泛太克数码打样纸张色彩还原印刷适性的研究

作者:林娟

 【内容提要】数字技术使印刷业得到了前所未有的发展,数码打样的应用也日益广泛, 因而数码打样纸张在这项技术中也起到了举足轻重的作用。而纸张的色彩还原能力也逐渐成 为用户选择纸张的重要标准之一。因此需要通过实验来测试数码打样纸张的打样适性。

数字技术使印刷业得到了前所未有的发展,数码打样的应用也日益广泛,因而数码打样纸张 在这项技术中也起到了举足轻重的作用。而纸张的色彩还原能力也逐渐成为用户选择纸张的 重要标准之一。因此需要通过实验来测试数码打样纸张的打样适性。

此次实验中所用的设备如下。

软件: 方正写真 V4.0C、Profile Maker 5.5、Monaco GamutWorks;

印刷机:海德堡 SM CD102;

打印机: Epson Stylus Pro 7800;

测色设备:X-RITE DTP 20、X-RITE 530、Gretag SpetroScan 分光光度仪;

纸张: Fantac 127g/m2、190g/m2 数码打样纸。

1.打样前准备工作

利用海德堡 SM CD102 印刷 ECI 2002R CMYK 测试图 200 张,再通过 X-RITE

530 测量测控条密度, 从中抽取 10 张优质测试图, 然后将 Gretag SpetroScan 和 ProfileMaker

5.5 配合使用生成印刷机的特性文件。

2.打样流程

(1) 创建模板

如图 1 所示对话框 Adobe,选择"Default for

Epson"选项,单击"增加",输入模板名称,单击"修改",进入如图 2 所示对话框。 再进行设备、色彩和参数设置,确认参数模板生成。

## 图 1

图 2

(2)调试设备的进纸精度

打开建成的模板,点击"色彩设置/高级参数/进纸测试",进行进纸测试。如果 打印测试图中的色块没有拉痕,而且色块平滑细腻,则是好的测试精度。将该色块对应的数 值记录到"最佳结果"选项中。

(3)作业监视器中的准备工作

在软件程序的操作界面上,确保已选上"继续 Ripping"和"继续打印"。

 这个步骤在流程中是必不可少的,其目的在于设定了打印模板,其要素包括打印 机类型、分辨率、色彩模式、墨水类型以及是否使用模拟纸白等,只有完成这项工作才可以 进行校色。

3.校色

(1)新建校色方案

单击主界面上的"校色方案",进入如图 3 所示对话框。"状态 E"表示的是欧洲 标准, "状态 T"表示的是美国标准。通常我们采用的是欧洲标准。

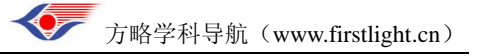

(2)创建线性化曲线

如图 4 印刷检测,打印测量后会自动生成线性化曲线 Iinearsation  $1,$ 一般打印  $2~$ 3 次可使线性化曲线趋于标准。后一次的线性化是在前一次曲线的基础上进行的,即循环校 正。

图 4

(3)确定打印总墨量

 这项是对总墨量进行判断,将不流墨、不堆墨、将干未干之前的色块作为参考(如 图 5 所示)。墨量图上白色的细线是判断墨水的渗透情况的,渗透明显者会将白色细线淹没 掉。根据经验行业法规,通常是将判断的结果减小 30~40 输入到"最大墨量"复选框中。

图 5

(4)创建设备特性文件

 这个步骤可以有两种做法:一种是利用第三方特性文件生成软件生成该打印机的 特性文件直接载入,另一种是利用方正写真自己的流程测量生成。在这里采用的是后一种生 成方法。

打印 Epson Stylus Pro 7800 的特性文件(如图 6 所示)。

图 6

(5)创建印刷机特性文件

该步骤在前面准备工作中已做,在这里直接载入即可。

(6)循环校色

循环校色的目的是降低颜色色差值。

 一般循环校色 2~3 次使△E 在 1 附近即可完成校色。单击"完成"软件自动保 存色彩管理文件并退出校色向导。

4.装载校色数据包

单击"命令/参数模板/Epson

 7800/修改/色彩设置/基本设置",在选项中选取做好的校色方案 sp\_7800\_fantac127, 确认后即完成整个流程。校色方案的命名规则是"打印机名称+型号+打样耗材名称"原稿, 其他型号打印机、纸张类似。

在以后的打印输出工作中,只需直接加载 Epson Stylus Pro 7800 模板即可完成色 彩的不失真输出。

 5.调用 Fantac 127g/m2、190g/m2 纸的特性文件并用 Monaco GamutWorks 比较色 域

从图 7 可看出, Fantac 190g/m2 纸比 127g/m2 纸色域要大, 所以用户可以根据 自己的打样需求选择合适的纸张。

图 7

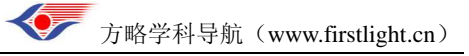